## **How to View Test Scores in Atlas**

Follow these steps to view your scores in Atlas:

- 1. Log in to your Atlas Account.
- 2. Click on the Courses Tab on the left side.

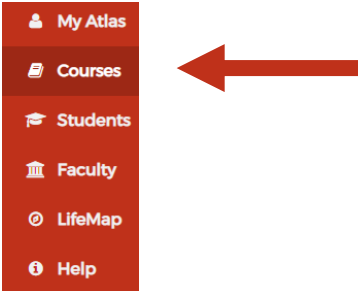

3. Inside the Registration channel on the righthand side, click "My Degree".

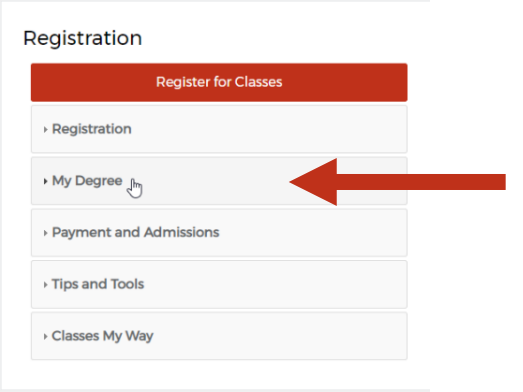

4. Click on Transcripts, Grades & Holds.

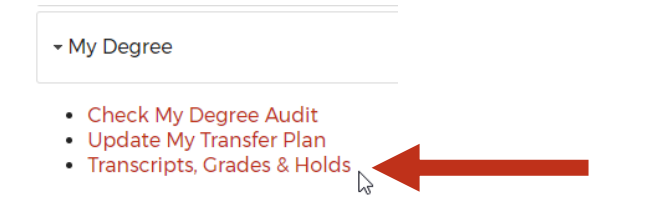

## 5. Click on View Test Scores

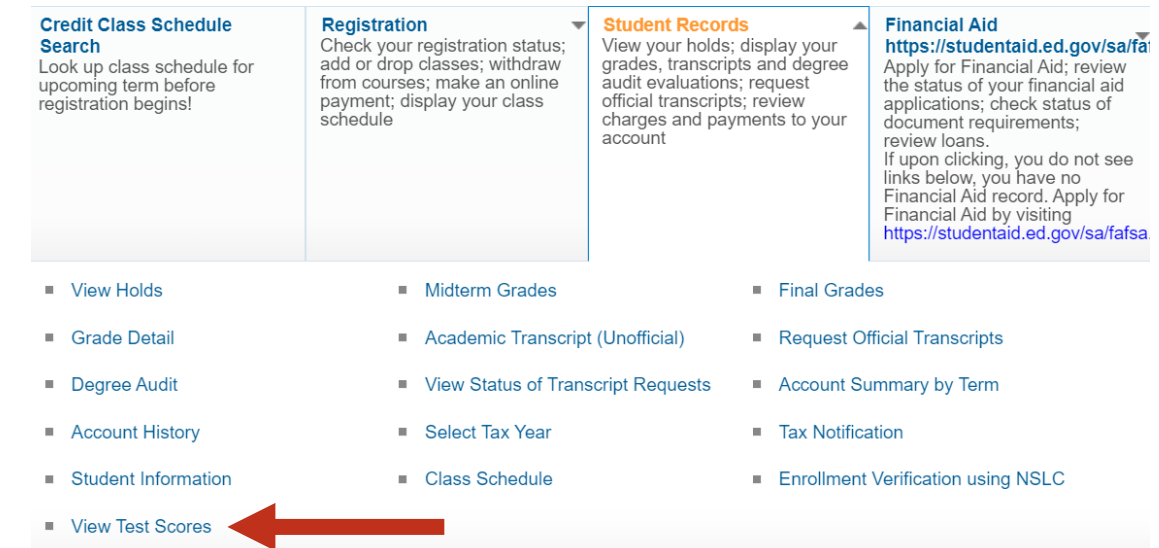

- 6. Review Valencia's [Placement Chart](https://valenciacollege.edu/students/assessments/placement-charts.php) to determine your placement based on your scores. (Make sure to use the highest score in each subject)
- 7. Register for courses according to the instructions provided in Orientation.
- *\*\* Enrollment in ENC 1101 requires college-level placement in both Reading and Writing.\*\**

If you have any questions regarding courses based on your test scores, please visit [Virtual Advising](https://valenciacollege.edu/students/advising-counseling/virtual-advising.php) to connect with an advisor.